## ALLV-Hilfe

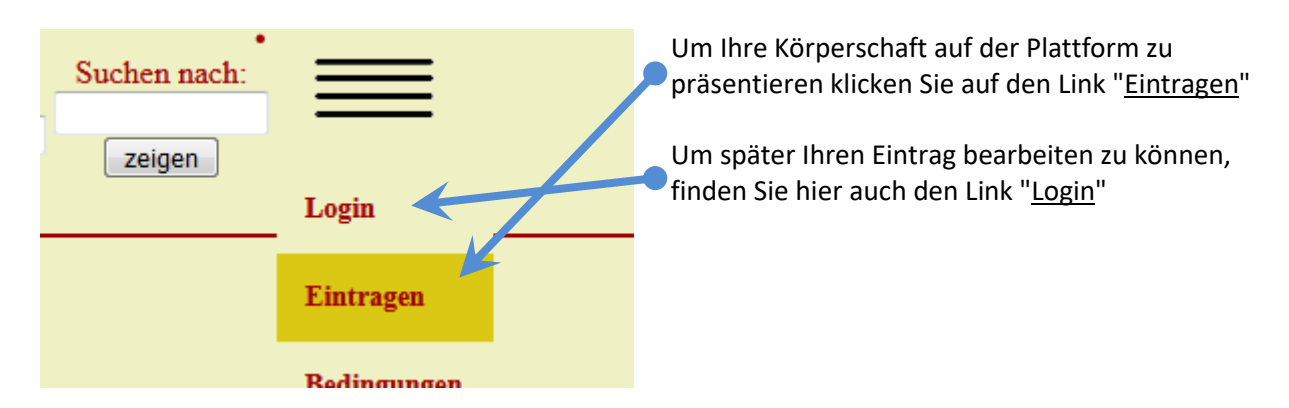

Nach dem Klick auf Eintragen öffnet sich ein Fenster auf dem Sie auch die Nutzungsbedingungen nachlesen können.

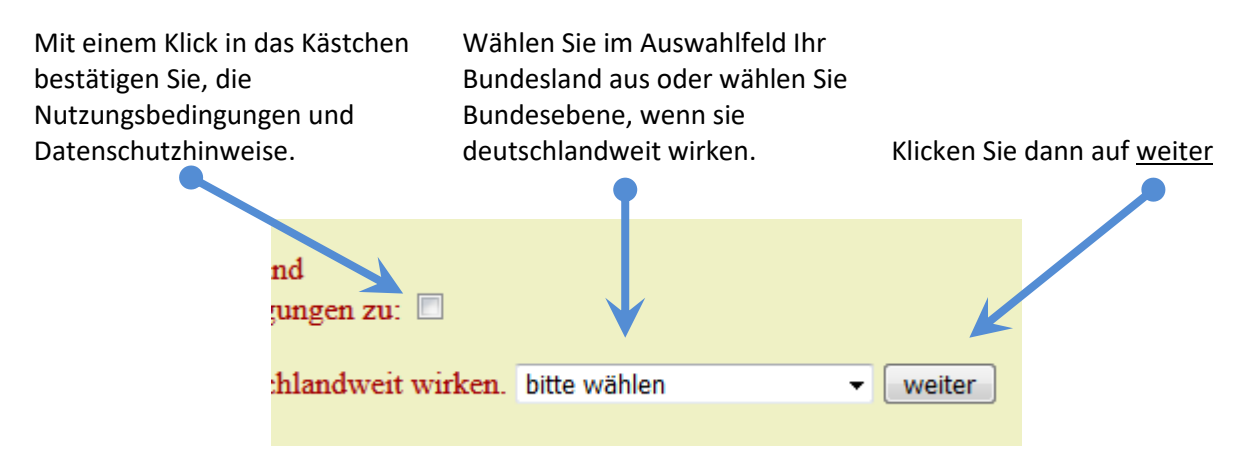

Nach dem Klick auf weiter öffnet sich ein Formular, in dem Sie alle weiteren Informationen zu Ihrer Körperschaft eintragen. Weil in diesem Beispiel oben Schleswig-Holstein ausgewählt wurde, erscheinen nun im ersten Auswahlfeld links oben alle Landkreise in Schleswig-Holstein. Hier wählen Sie Ihren Landkreis oder lassen Sie das Feld Kreis/Region unberührt, wenn Sie im ganzen Bundesland wirken. Die ausgewählte Zuordnung zu einem Bundesland und Landkreis können nur vom Webmaster korrigiert werden, weshalb Sie hier bitte sehr sorgfältig arbeiten.

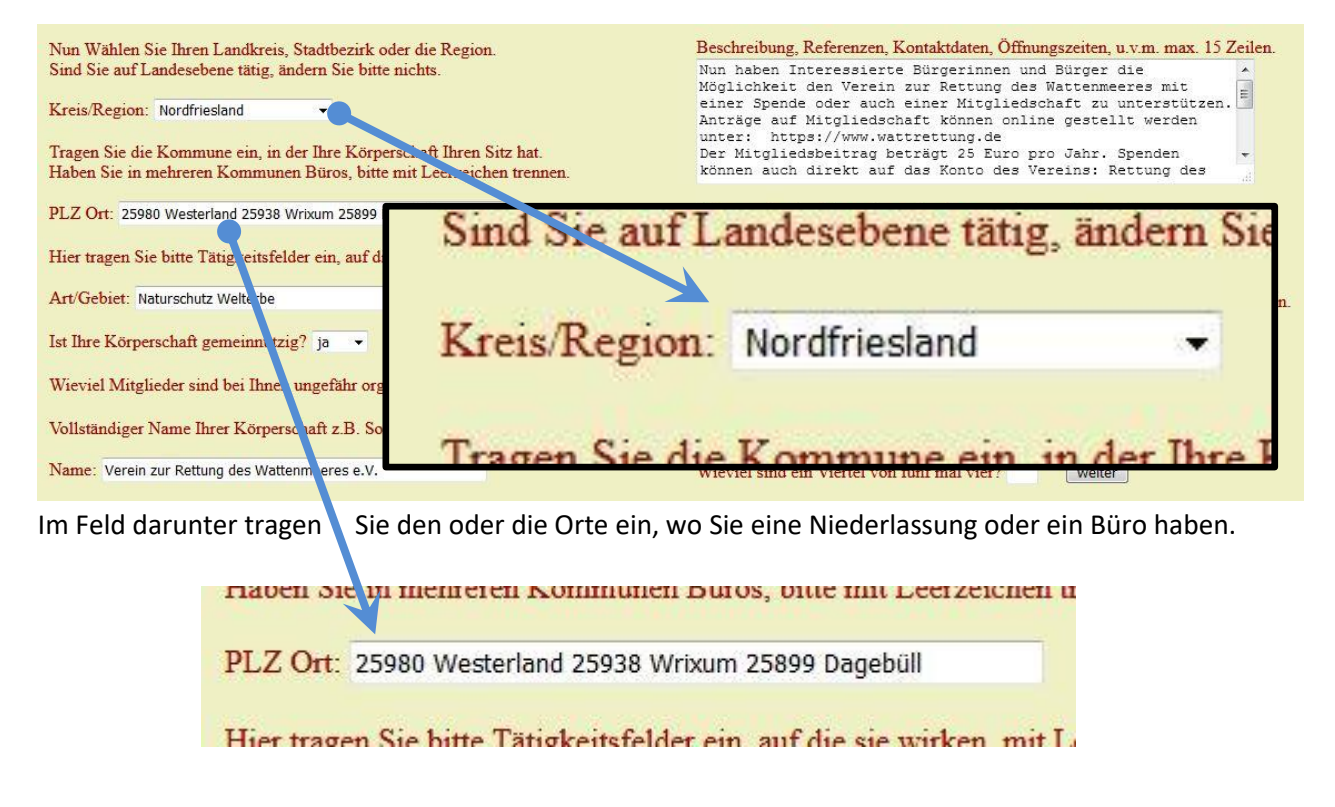

In das Feld Art/Gebiet tragen Sie charakteristische Suchbegriffe ein, die Ihr Tätigkeitsfeld beschreiben.

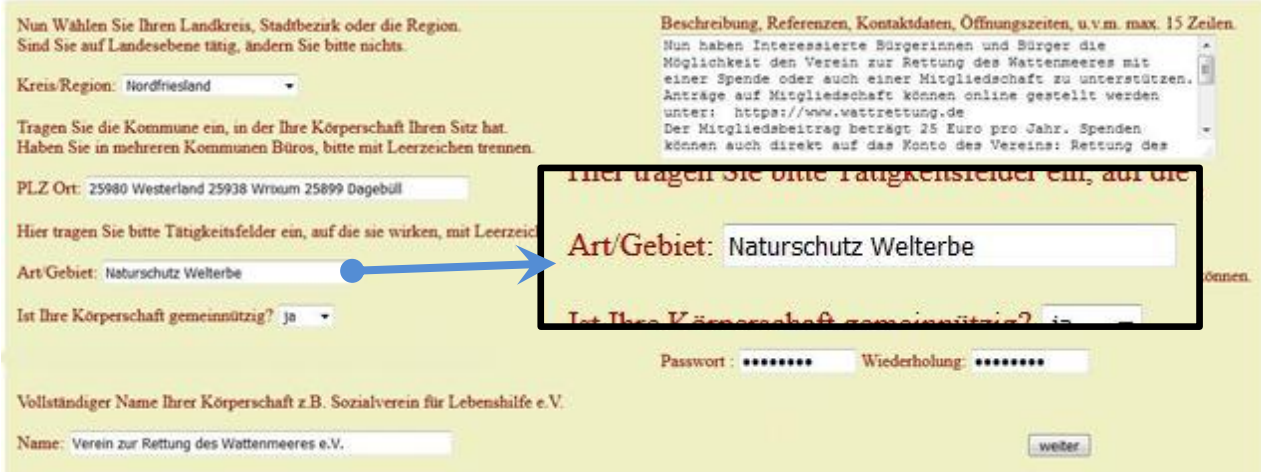

Es folgt die Auswahl, gemeinnützig und der Eintrag des vollständigen Namens.

Links oben finden Sie ein Eingabefeld für öffentliche Mitteilungen. Etwa 15 Zeilen stehen Ihnen dafür zur Verfügung. Möglich ist die sparsame Verwendung einfacher HTML-Tags.

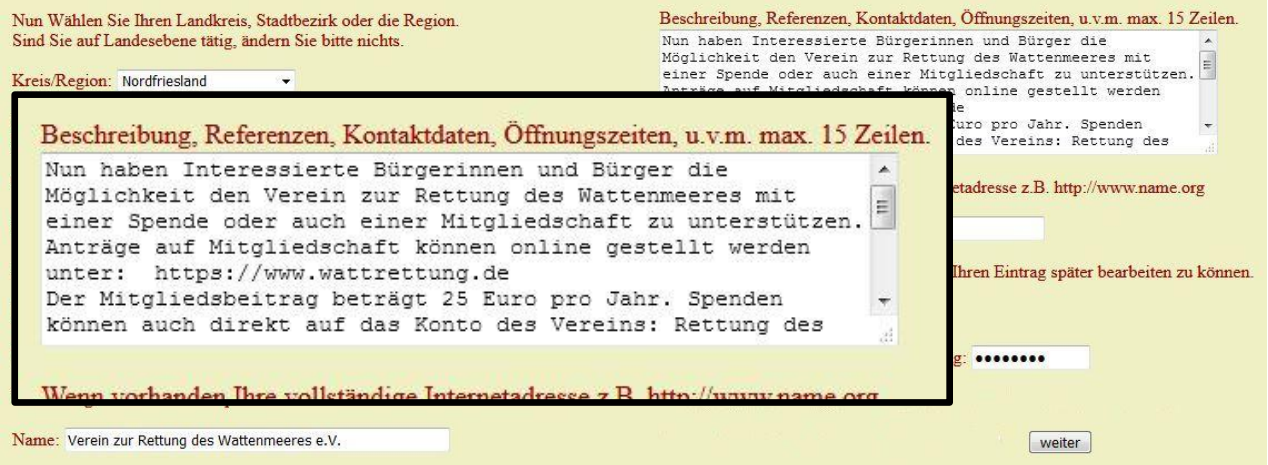

Die folgenden Eingaben sind für die Funktion und weiteren Bearbeitung Ihrer Präsentation nötig.

Der Verweis auf Ihre eigene Internetseite funktioniert nur, wenn Sie die vollständige Adresse einschließlich http://.... oder https://.... eintragen. Sollte Ihre Startseite nicht index. oder home. heißen oder nicht die Erweiterung .php oder .html bzw. .htm haben, so ist die Startseite ebenfalls anzufügen. Z.B. https://www.wattrettung.de/megawatt.php. Lassen Sie sich nicht abschrecken, kopieren Sie einfach die Adresszeile ihres Browsers und fügen Sie die Kopie in das Feld ein. Haben Sie keine Internetseite, so lassen Sie den Eintrag leer.

Ihre e-Mail-Adresse ist auch der Benutzername mit dem Sie sich einloggen, um später Änderungen oder Aktualisierungen vorzunehmen oder den Eintrag zu löschen. Haben Sie keine Adresse, so tragen Sie bitte Ihre Telefonnummer ein. Damit haben unsere Administratoren auch immer Kontaktinformationen.

Ihr Passwort geben Sie bitte zweimal ein, um Tippfehler auszuschließen.

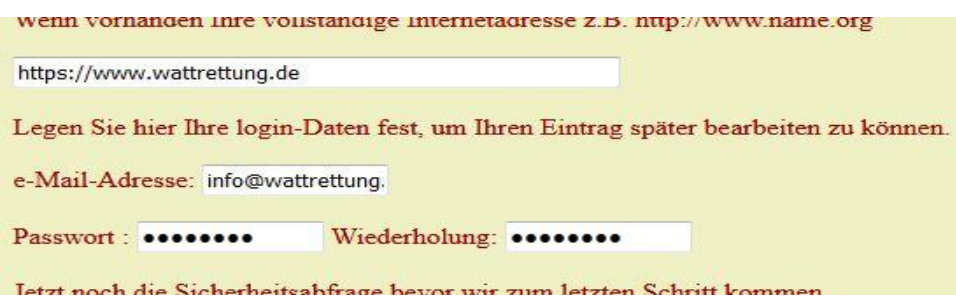

Mit dem Klick auf weiter werden Ihre Einträge in unserer Datenbank gespeichert und zum Freischalten vorbereitet.

Die Bestätigung wird Ihnen auf der folgenden Seite angezeigt. Von hier aus gelangen Sie auch gleich zum Login. Das Login ist nötig, um sicherzustellen, dass die richtige Graphik genau Ihrem Verein zugeordnet werden kann.

## auf der Suche nach bürgerschaftlichem Engagement تم کسا **Vielen Dank** Die Anmeldung war bis hier hin erfolgreich. Aus Sicherheitsgründen kann das Hochladen Ihres Bildes / Loges oder andere aussagefähige Grap Login **Nutzer-Login** Wie üblich besteht das Login aus Benutzername und Passwort. Der Sollten Ihre Zugangsdaten verloren gegangen sein Benutzername ist Ihre e-Mail-Adresse. Das Wir werden Ihnen ein Link zum Ändern der Zugar Passwort haben Sie im Antragsformular Bitte beachten Sie, dass dies nicht automatisch erf festgelegt oder wurde Ihnen von uns

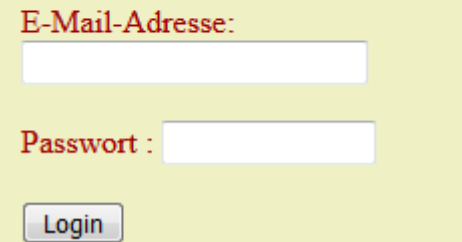

mitgeteilt.

Sollten Ihre Zugangsdaten verloren gegangen sein, können Sie diese über unser Kontaktformular oder per Mail anfordern. Wir senden dann einen Link zu einer Seite, auf der Sie Ihre Zugangsdaten neu festlegen können.

Nach dem Login wird Ihnen das Änderungsformular angezeigt.

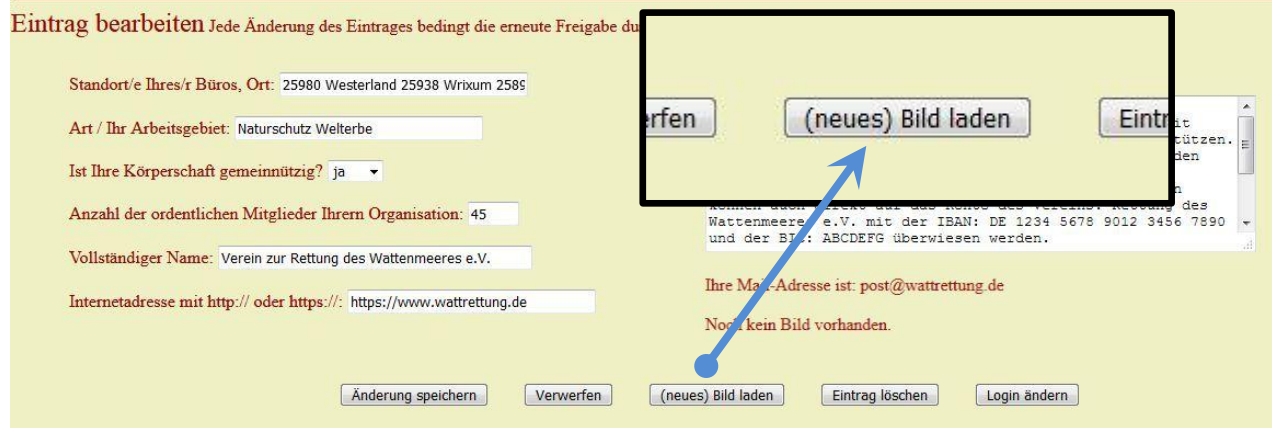

Mit dem Klick auf (neues) Bild laden rufen Sie die Seite auf, die den Upload einer Graphik ermöglicht.

Auf der folgenden Seite finden Sie einige Hinweise, wie groß die Graphik-Datei sein sollte und welche Formate dafür gut geeignet sind.

Haben Sie eine Graphik an Ihrem PC im Format .gif, .jpg, . png oder .jpeg erstellt, wählen Sie sie mit einem Klick auf Durchsuchen aus und klicken Sie anschließend auf Hochladen.

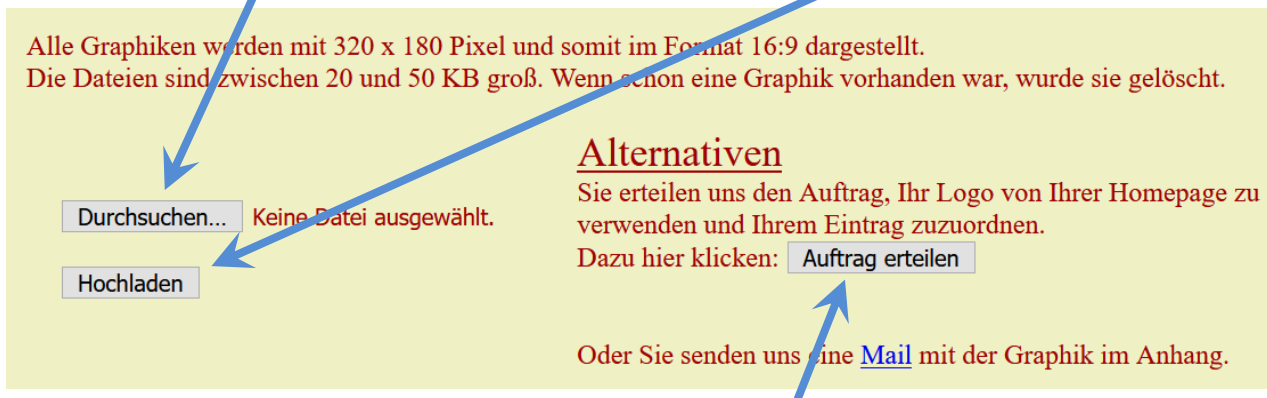

Wenn Sie sich nicht damit belasten wollen, nutzen Sie bitte eine der Alternativen. Ein Administrator von ELLV wird Ihren Auftrag umsetzen. Mit nur einem Klick auf Auftrag erteilen ist alles erledigt.

Damit ist Ihrerseits alles getan. Wenn der Eintrag von einem Administrator geprüft ist, wird er zur Anzeige auf der Plattform freigegeben. Wir arbeiten alle ehrenamtlich und können hierfür keine Fristen nennen.

Sollte ein Administrator Ihren Eintrag vorgenommen haben, prüfen Sie diesen bitte und ändern ihn gegebenenfalls nach ihren Wünschen. Das betrifft auch die Login-Daten selbst. Jede Änderung bedarf der erneuten Freigabe durch einen Administrator.

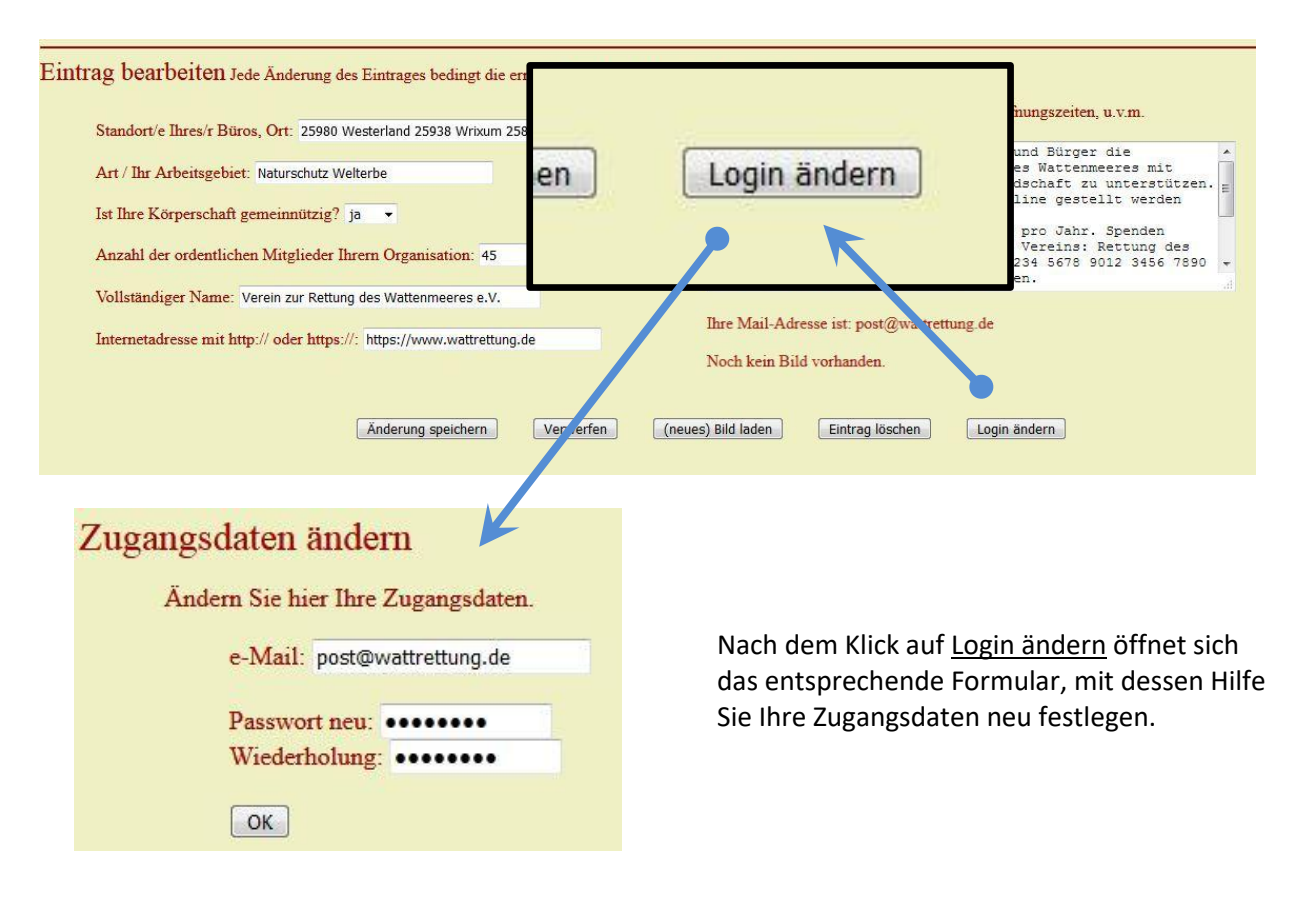